# Working With Perspective

Photos are 2-dimensional images usually of 3-dimensional objects or scenes. When a photo is taken with a camera there is often some perspective errors due to horizontal or vertical camera tilt. Photoshop provides a range of tools that try to repair these errors whilst retaining the perspective of the image.

# Straightening an Image

When you simply want to straighten an image, the RULER TOOL can be used. The RULER TOOL measures the angle of tilt in a photo.

## **A** Loading the Sample Photo

- 1 Load Photoshop or close the current file and select OPEN from the FILE menu.
- 2 Access the PScs5 SUPPORT FILES, open the CHAPTER 22 folder and open the file:
  Big Ben

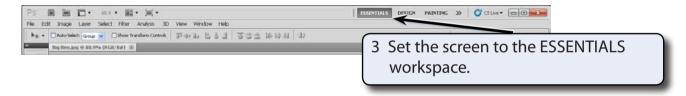

4 Press CTRL+0 or COMMAND+0 to set the view to FIT ON SCREEN.

# **B** Applying the Ruler Tool

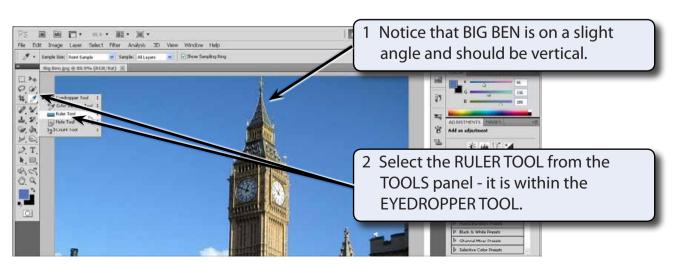

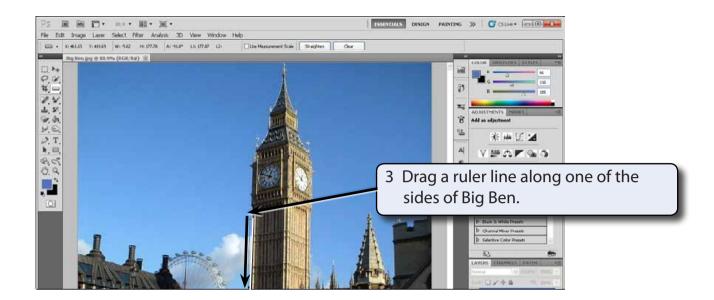

4 Display the IMAGE menu, highlight IMAGE ROTATION and select ARBITRARY.

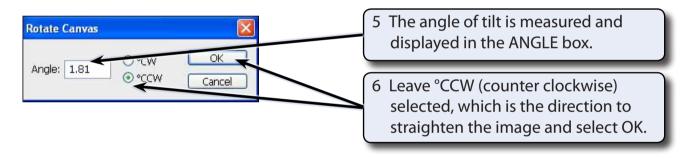

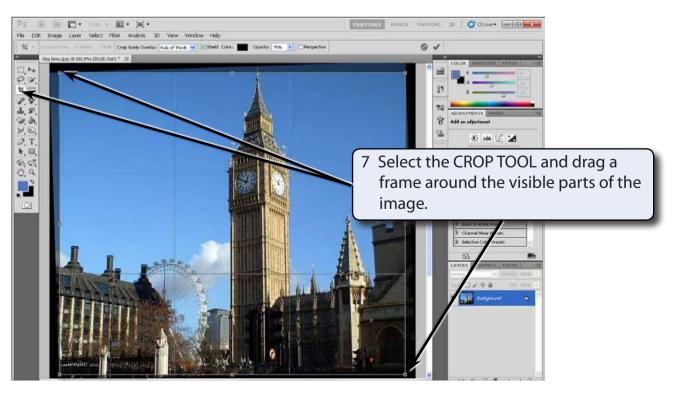

NOTE: You can use the handles to adjust the crop frame so that just parts of the image are selected.

- 8 Double click inside the crop frame to complete the crop.
- 9 Save the image in your STORAGE folder if you wish.

#### **Lens Correction**

The LENS CORRECTION filter can be used to minimize distortions created by incorrect camera angles. You can also create some interesting effects with this filter.

### **A** Loading the Sample Photo

- 1 Close the Big Ben file and select OPEN from the FILE menu.
- 2 Access the PScs5 SUPPORT FILES, open the CHAPTER 22 folder and open the file: Cathedral

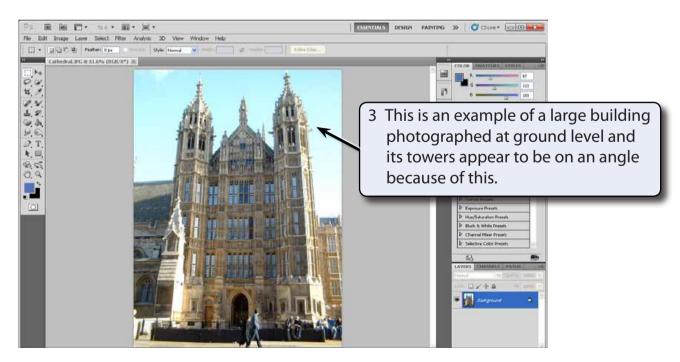

4 The LENS CORRECTION filter can be used to reduce this effect.

# **B** Applying the Lens Correction Filter

1 Display the FILTER menu and select LENS CORRECTION to open the LENS CORRECTION dialogue box.

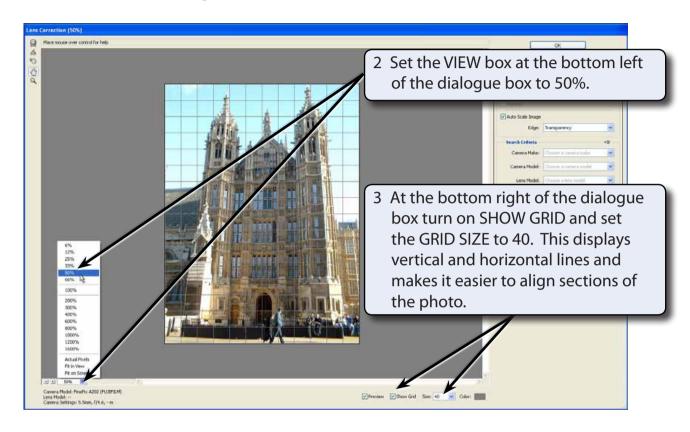

NOTE: The LENS CORRECTION tools are at the right of the dialogue box in two separate tabs

# C Adjusting the Vertical Perspective

The main problem with this photo is in the vertical direction.

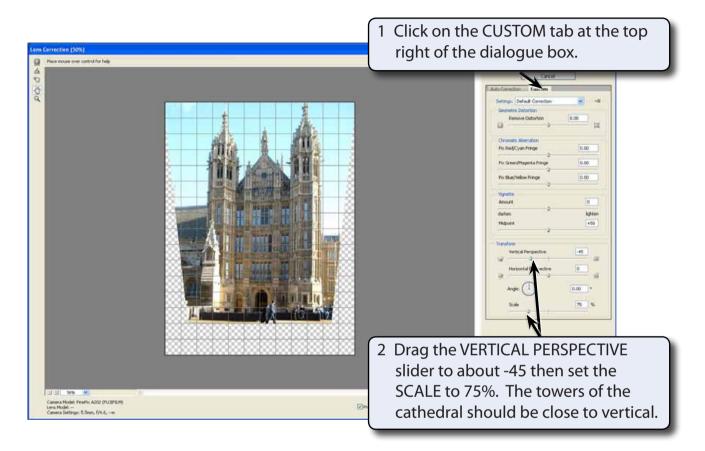

NOTE: The HORIZONTAL PERSPECTIVE slider can be used to make horizontal objects parallel.

3 Select OK to accept the adjustment.